Nowadays, we can find on the internet a lot of web sites that allow us to create slideshows, upload videos, music, etc. All these contents are physically stored on the servers of the respective companies and they offer us the possibility to include them in our website simply by pasting the HTML code offered by the company.

This multimedia Ardora activity offers an easy way to paste that code and using the content in a few minutes:

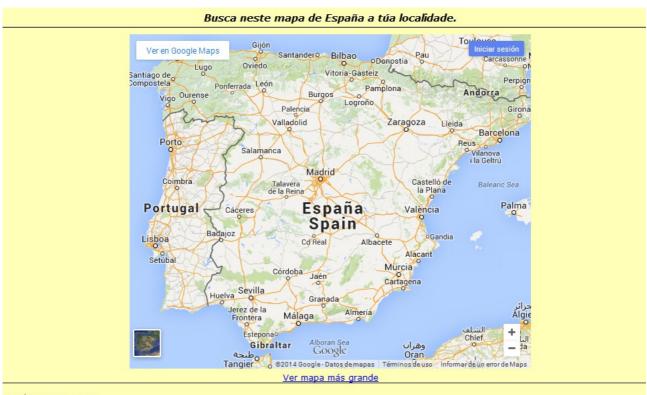

José M. Boo - 2015

This is the editing screen:

## Multimedia web page - Web 2.0

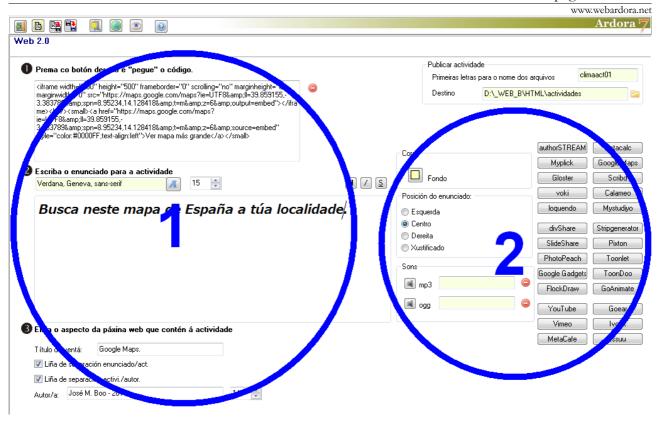

## **SECTION 1**

This text box works as an HTML editor: just paste the embed code you obtained at the website offering the content. Once pasted, you can already preview the activity to see the final product, and if you

## 

are not happy with the result, you can change the size of the embedded object by modifying the values (in pixels) "width" and "height".

In this text box (4) you can write the heading appearing at the top of the page. With the button number 1, you can choose the font and with number 2, the size. With

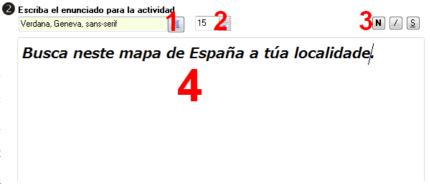

www.webardora.net

buttons (3) you can customize the format (bold, italic and underlined respectively).

At the bottom we can write the B Elija el aspecto de la página web que contiene la actividad text (1) appearing on the tab of your browser when the page opens, horizontal lines if you wish to separate the heading from the contents and / or the contents from the name of the

| Cilla el aspecto t | ie la payina <del>v</del> er | due contiene la act | I¥IUdu | • |
|--------------------|------------------------------|---------------------|--------|---|
| Título de ventana: | Google Maps                  |                     |        |   |
| 🗷 Linga de separa  |                              | t                   |        |   |
| 📝 Linea de separa  | ción activi./autor.          |                     |        |   |
| Autor/a: José M.   | Boo - 2015 🄳                 |                     | 14     | 4 |
|                    |                              |                     |        |   |

author (2). In the lower field you can write the author's name (3) and in the field (4) we can adjust the font size to display the name of the author.

## **SECTION 2**

In this area we can choose а background colour for our page with this button (1), we can also choose the position for the heading (2), insert audio tracks to be played whenever the user clicks on that statement (3) and on the right we have a series of buttons (4) that link directly to some websites providing embed code.

| - Colores                | authorSTREAM   | Instacalc    |
|--------------------------|----------------|--------------|
|                          | Myplick        | Google Maps  |
| Fondo                    | Gloster        | Scribd       |
| Posición del enunciado:  | voki           | Calameo      |
| 🔘 Izquierda              | loquendo       | Mystudiyo    |
| © Centro 2               | divShare       | ripgenerator |
| O Justificado            | SlideShare     | Pixton       |
| _ Sonidos                | PhotoPeach     | Toonlet      |
|                          | Google Gadgets | ToonDoo      |
| C:\Ardora7N\Temp\tmp     | FlockDraw      | GoAnimate    |
| ggg C:\Ardora7N\Temp\tmp | O YouTube      | Goear        |
|                          | Vimeo          | Ivoox        |
|                          | MetaCafe       | Issuu        |